# Outlook 2010

- 開啟outlook 2010
- 選取【檔案】
- 選取【選項】
- 選擇【信任中心】
- 點選【信任中心設定】
- 選取【自動下載】
- 將【不自動下載HTML電子郵件 訊息或RSS項目中的圖片】打 勾

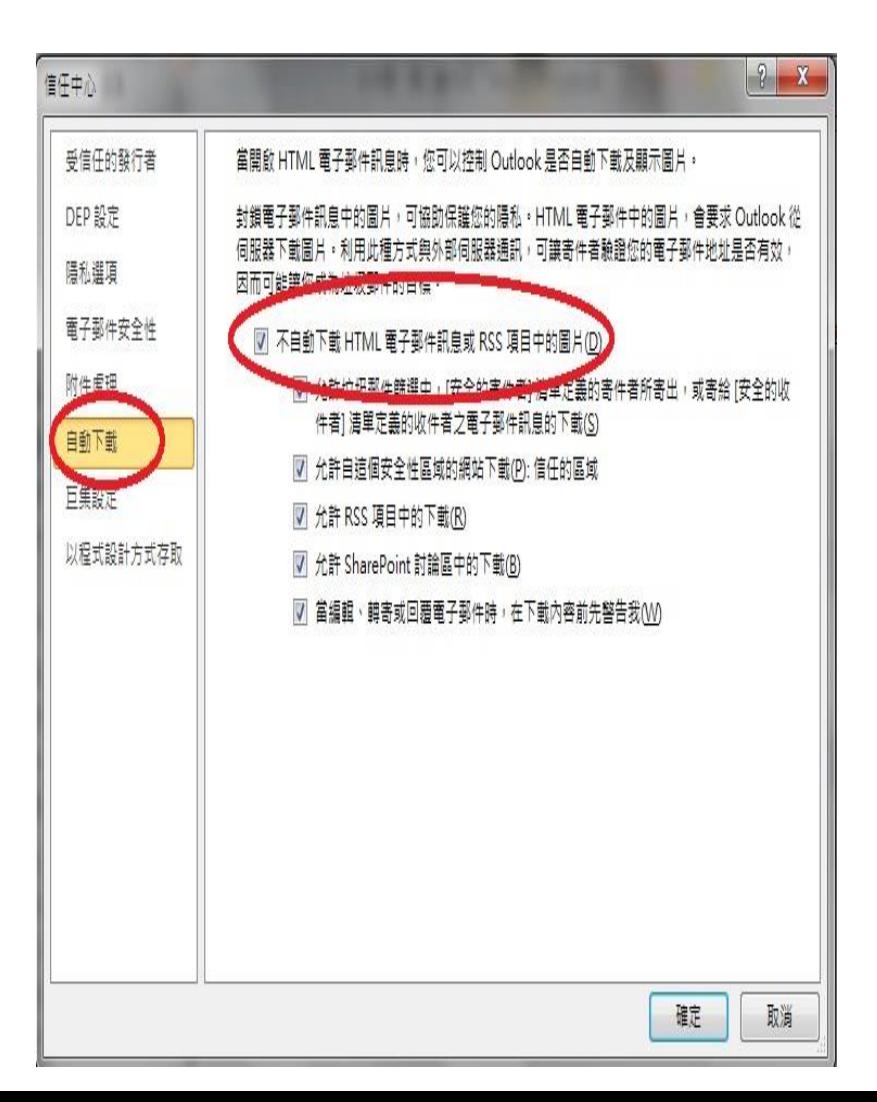

# Outlook 2016

- 開啟outlook 2016
- 選取【檔案】
- 選取【選項】
- 選擇【信任中心】
- 點選【信任中心設定】
- 選取【自動下載】
- 將【不自動下載HTML電子郵件 訊息或RSS項目中的圖片】打 勾

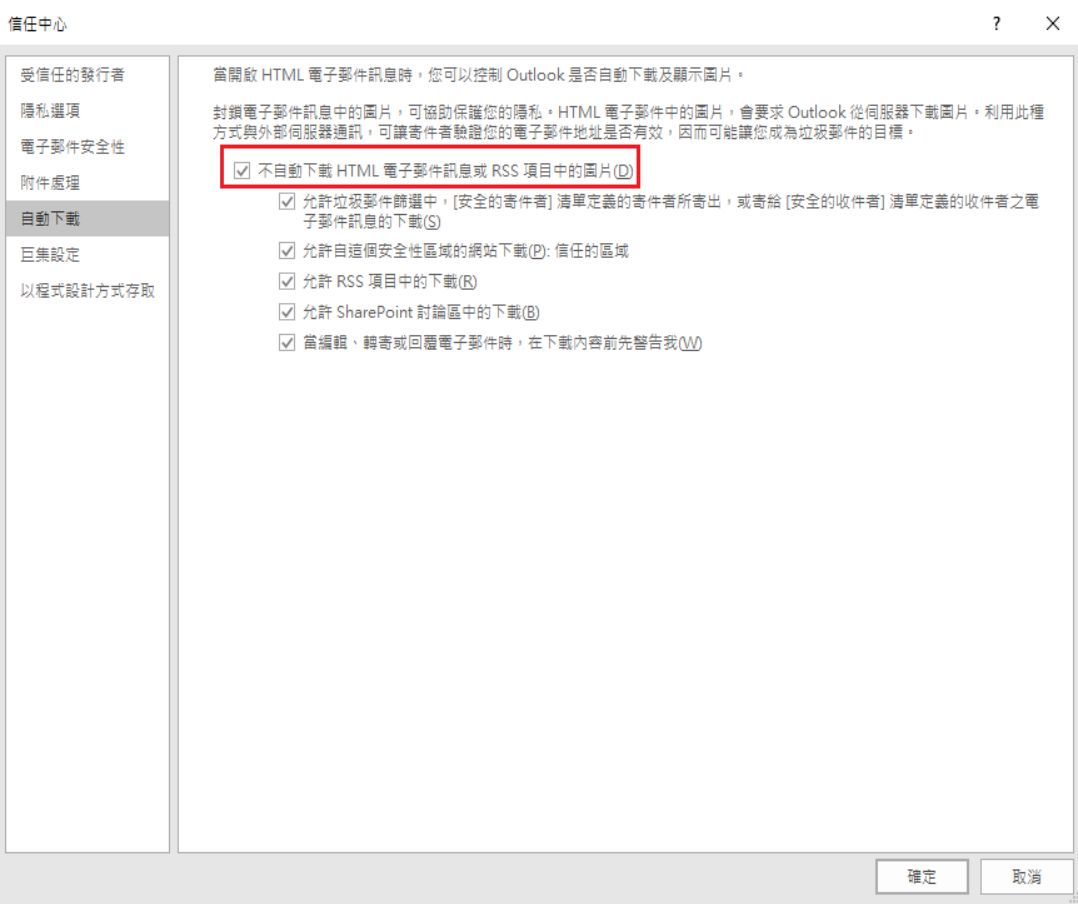

## live mail

- 開啟【 live mail 】
- 選取【工具】
- 選取【安全性選項】
- 選取【安全性】
- 將【阻擋HTML電子郵件中的圖 片和其他外部內容】打勾

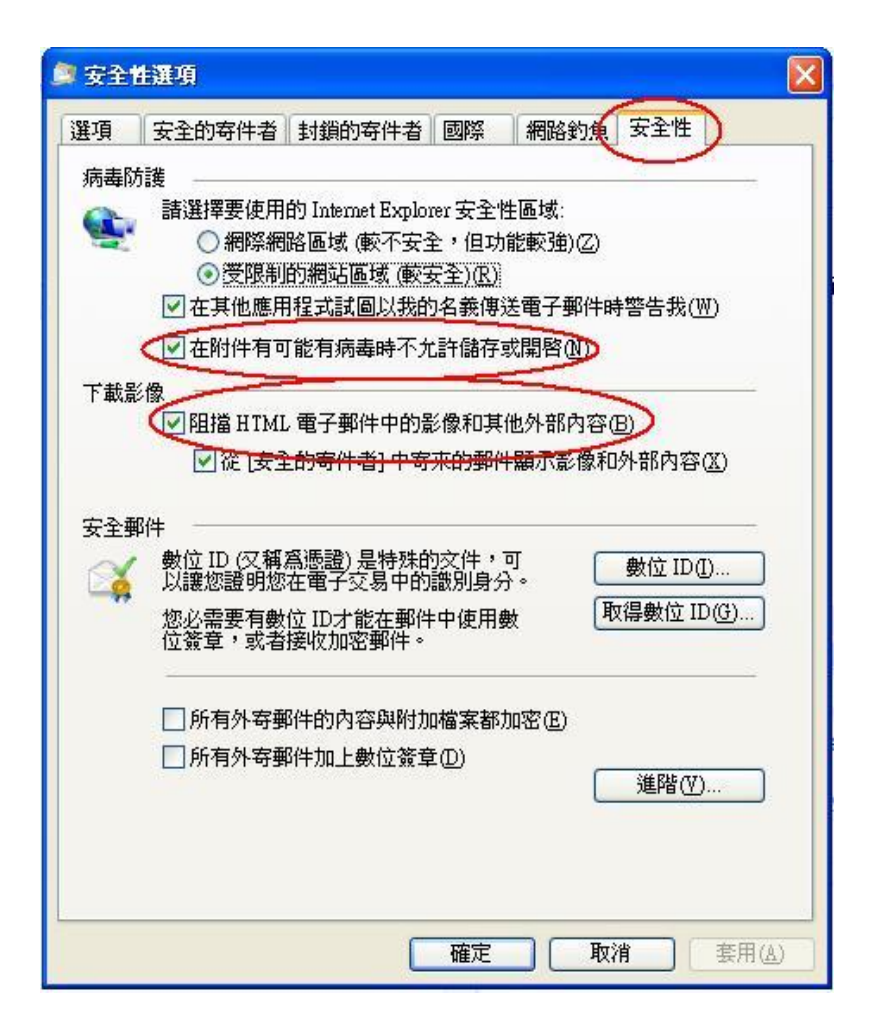

## Roundcube mail

- 開啟【 Roundcube mail 】
- 選取【設定】
- 選取【郵件顯示】
- 在【顯示遠端郵件內 文中的圖片】選擇 【永不】

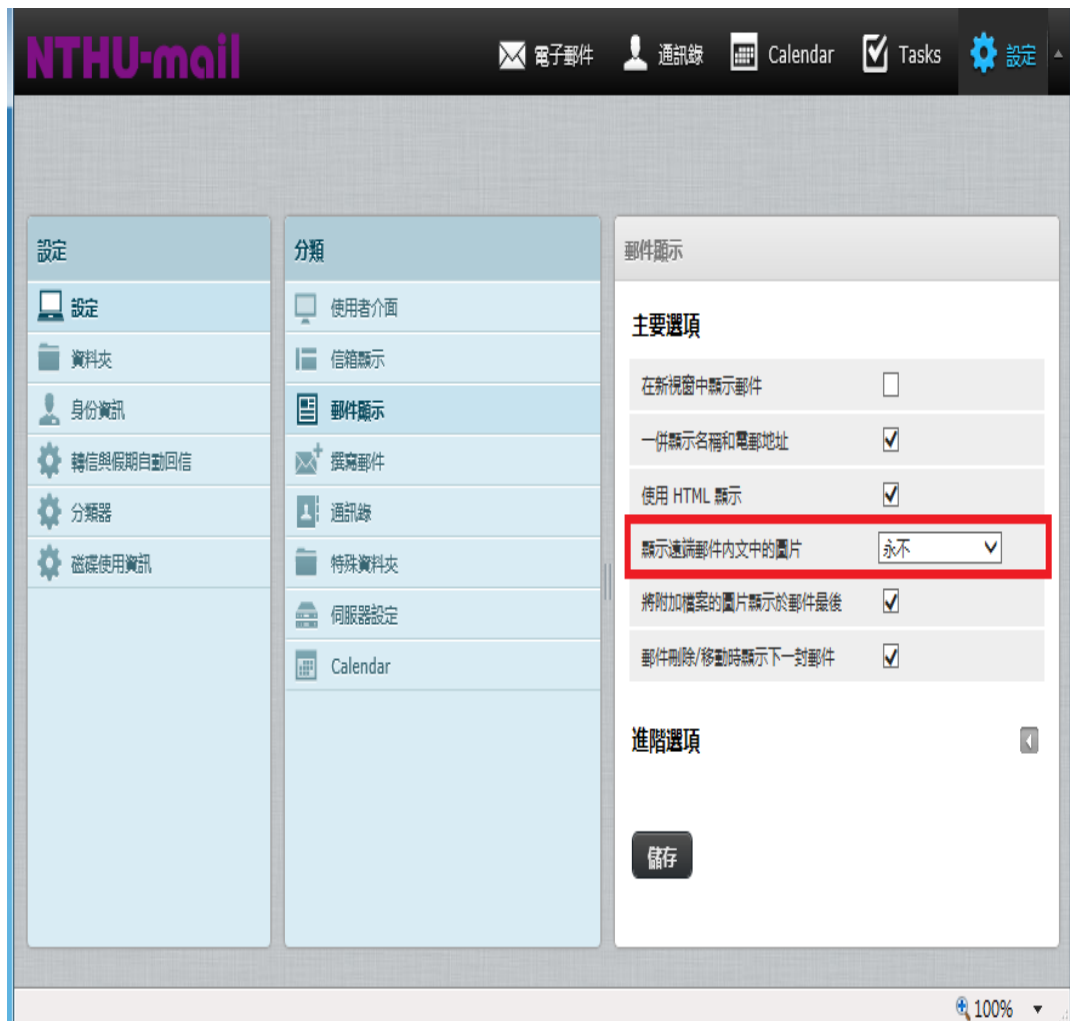

#### Mail 2000

- 開啟【 Mail 2000 】
- 選取【個人設定】
- 選取【使用環境】
- 在預設讀信方式,選擇【純文 字】
- 封鎖外部圖檔,選擇【全部封 鎖】,勾選【內文圖片要封鎖】

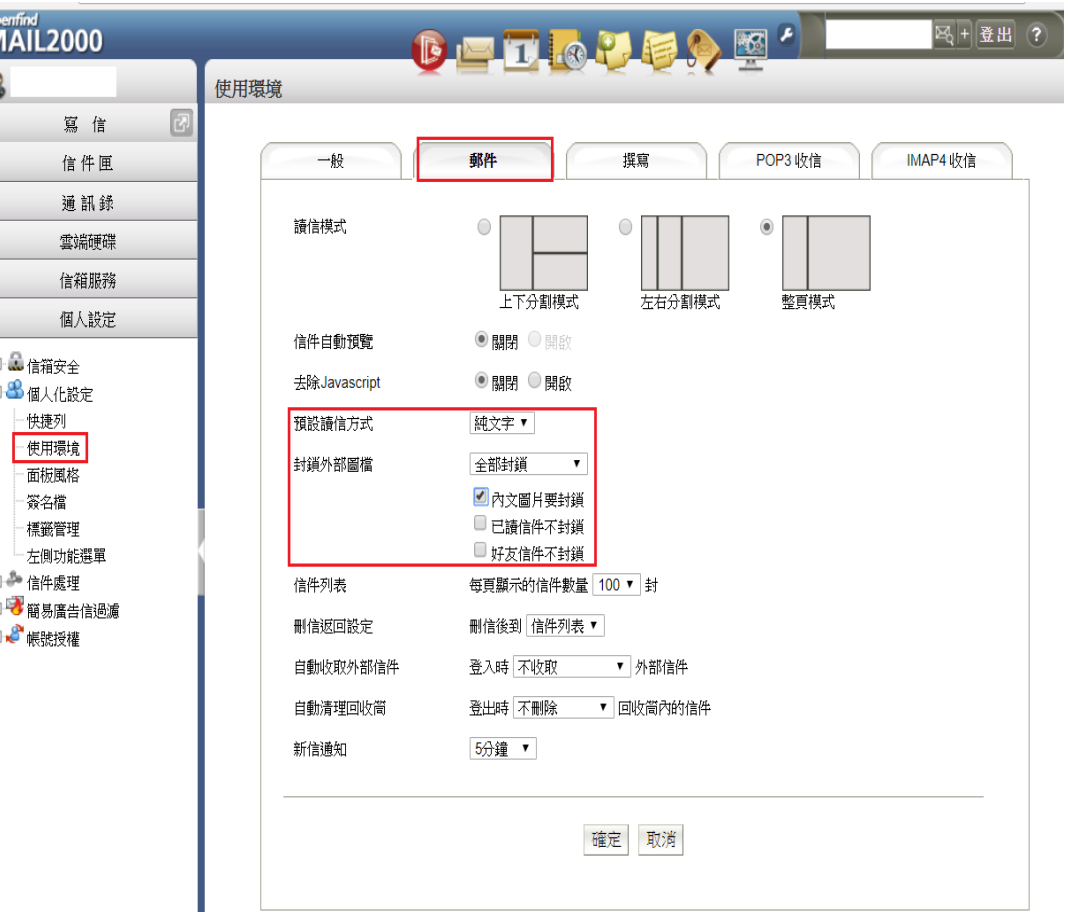

# Gmail(瀏覽器)

- 開啟【 Gmail 】
- 選取【設定】
- 選取【一般設定】
- 在【圖片】選擇【顯示外部圖 片時,必須先詢問我】

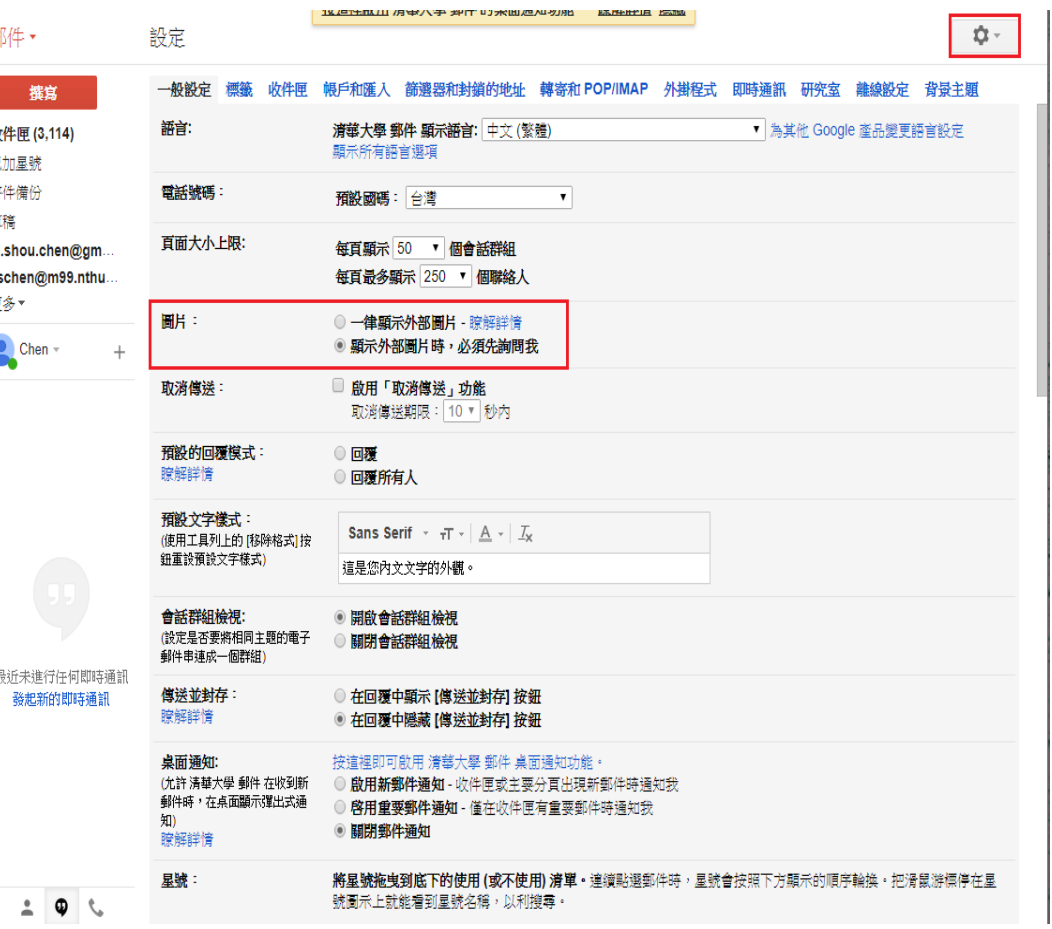

## iOS

- 開啟 iOS的【設定】
- 選取【郵件、聯絡資訊、 行事曆】
- 關閉【載入遠端影像】

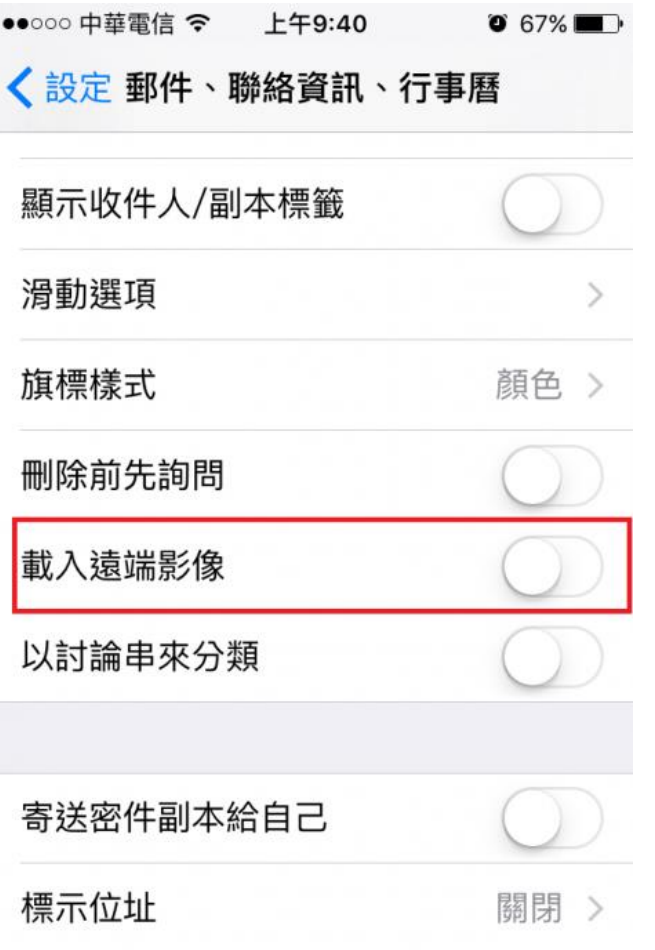

#### Mac Mail

- 開啟 MAC作業系統的 【Mail】 郵件軟體
- 選取工作列的【郵件】
- 再點選【偏好設定】
- 選擇【 檢視】
- 取消勾選【在郵件中載入遠端 內容】

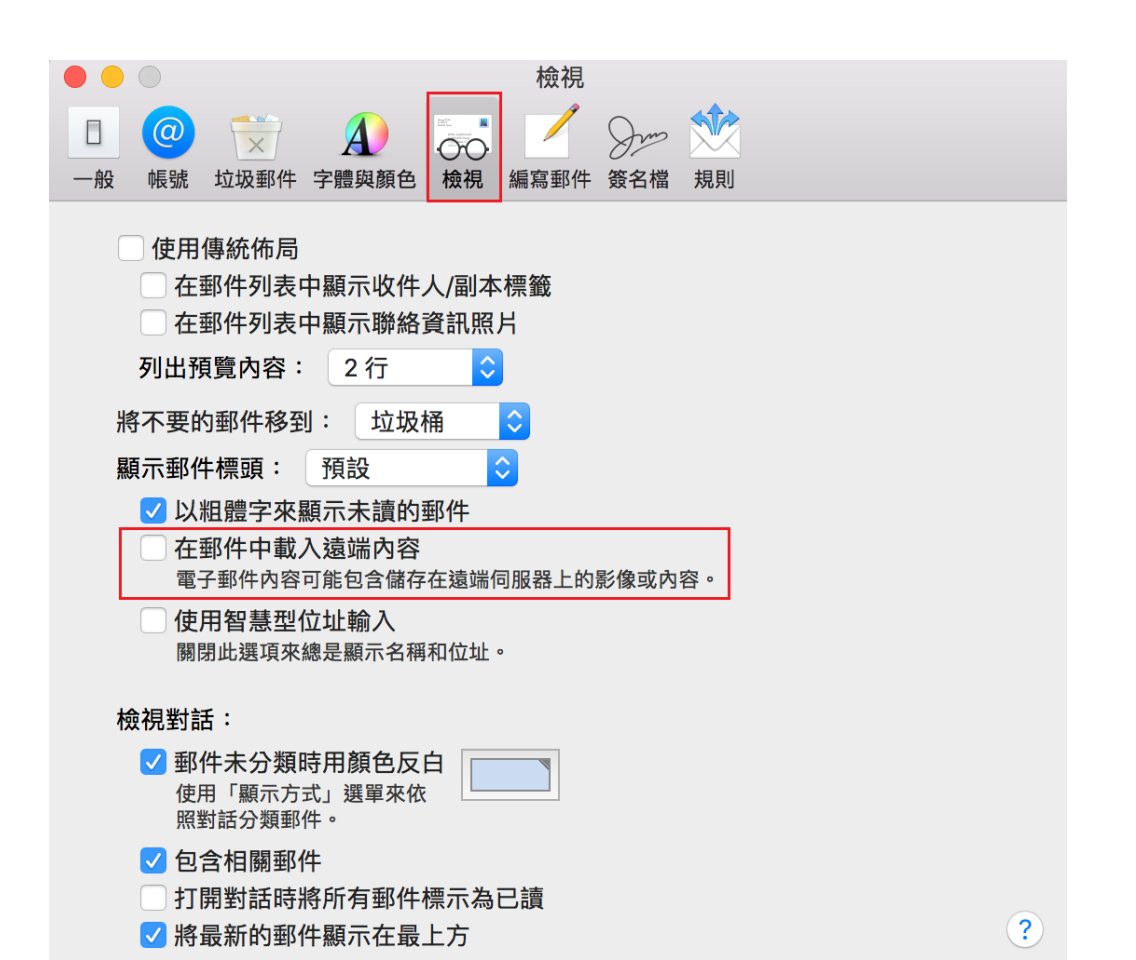

# Android Gmail app

- 開啟【 Gmail APP】
- 選取【設定】
- 選取【信箱】,每個信箱均需 設定
- 選取【圖片】
- 選取【顯示前詢問我】

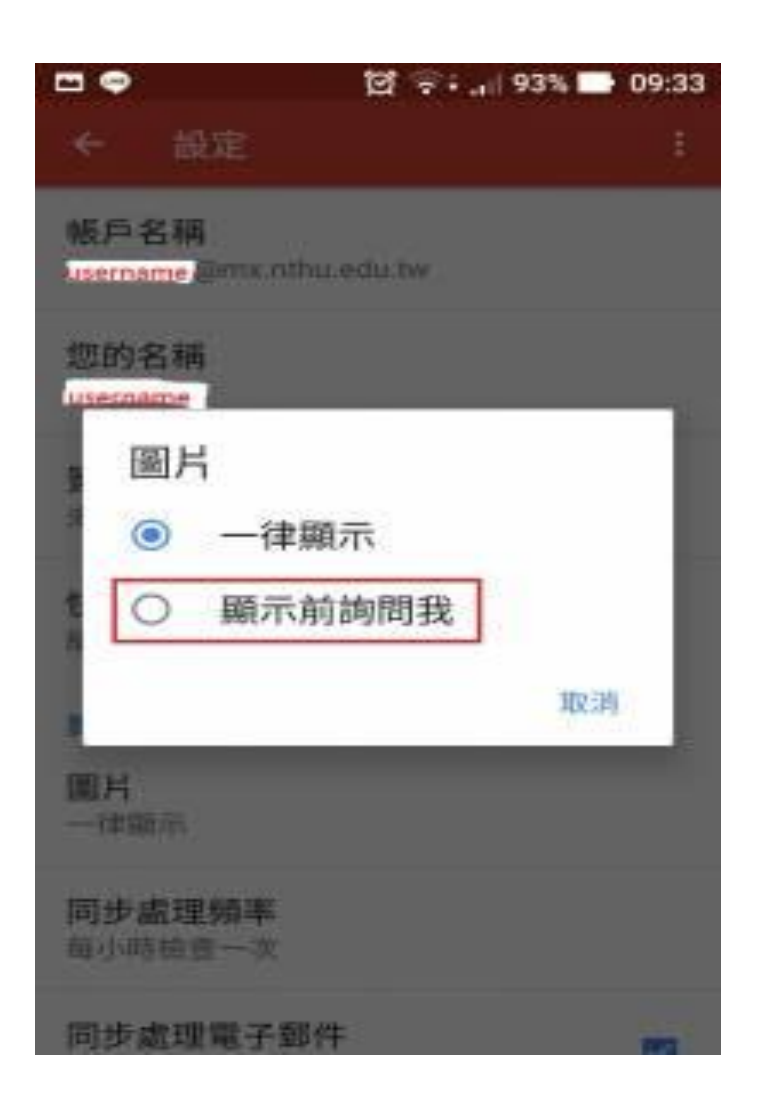